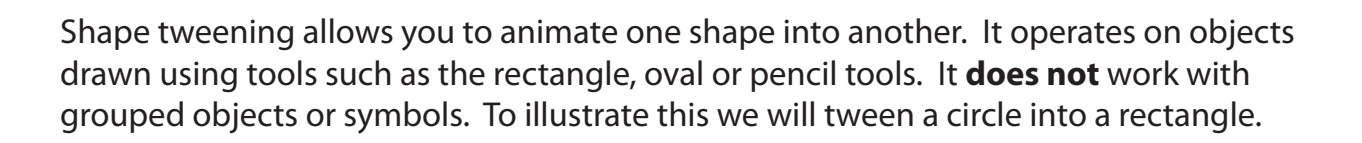

# **Setting the Start Shape**

1 Load Flash and create a new Flash File, or close the current file and start a new Flash File.

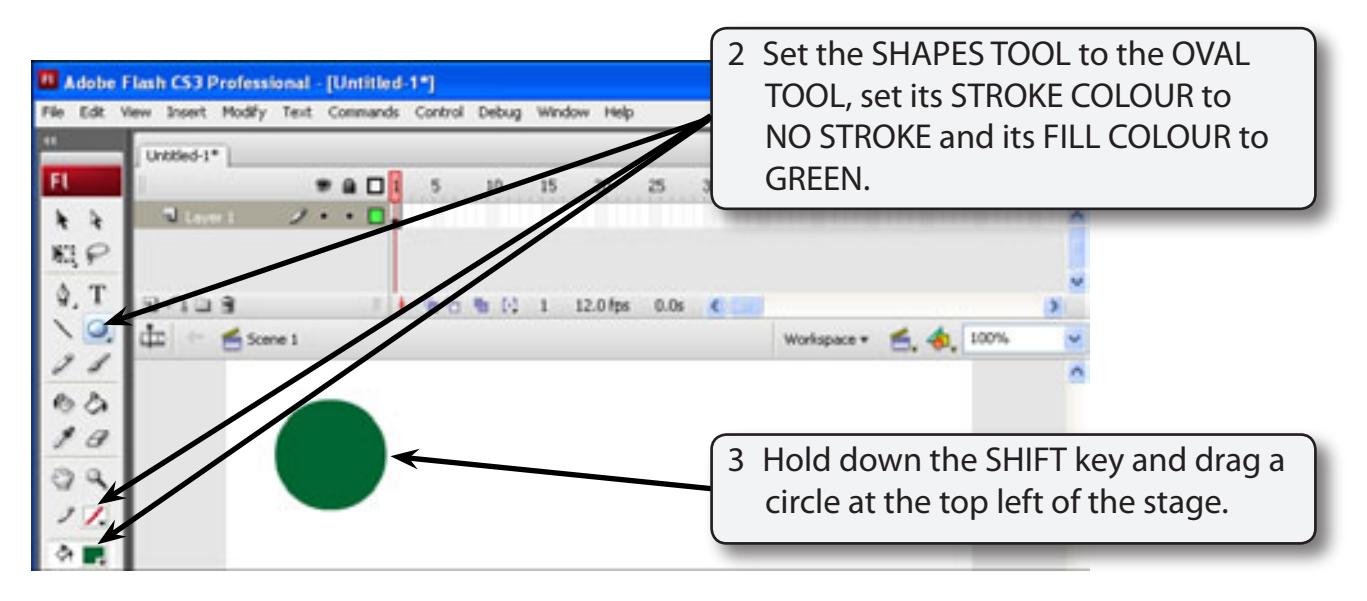

# **Setting the End Shape**

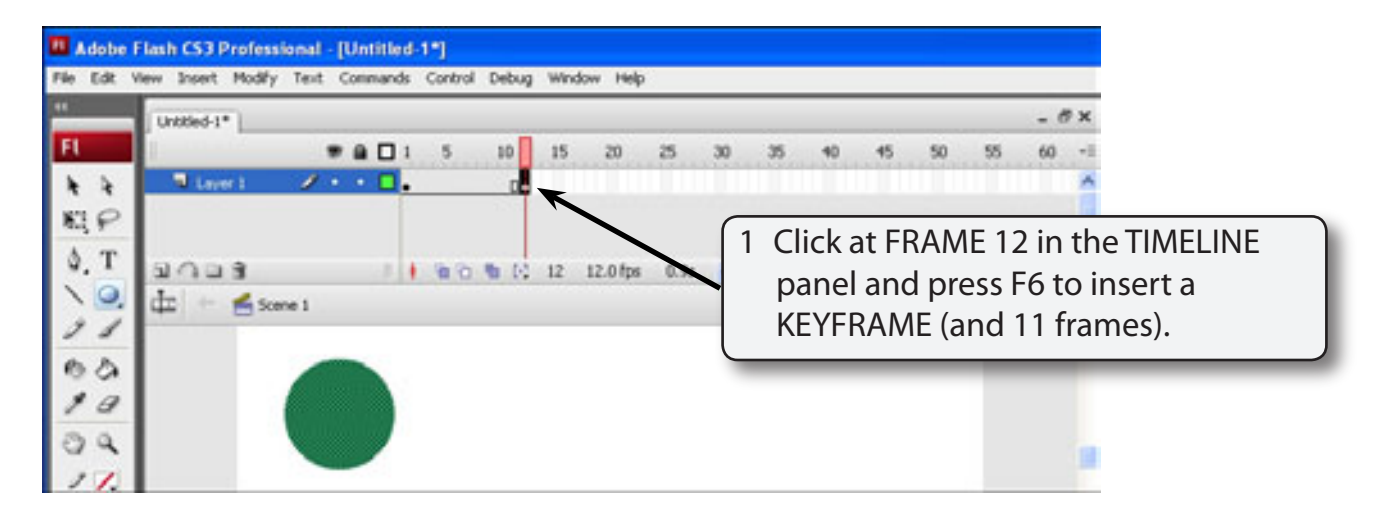

**Chapter**

**6**

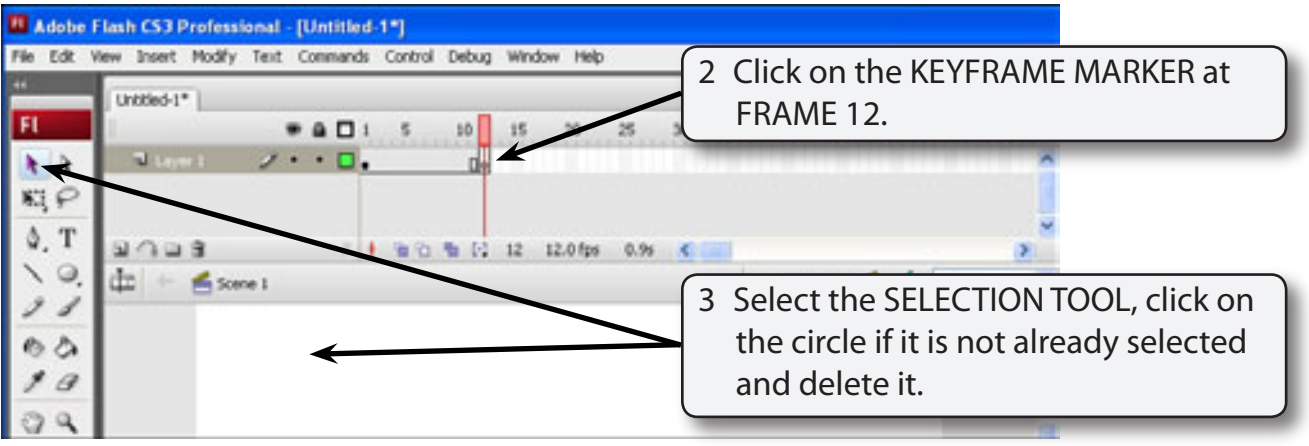

### **NOTE: i The KEYFRAME MARKER at FRAME 12 should be an open dot as there is now no content in the frame.**

 **ii The circle is still at FRAME 1.**

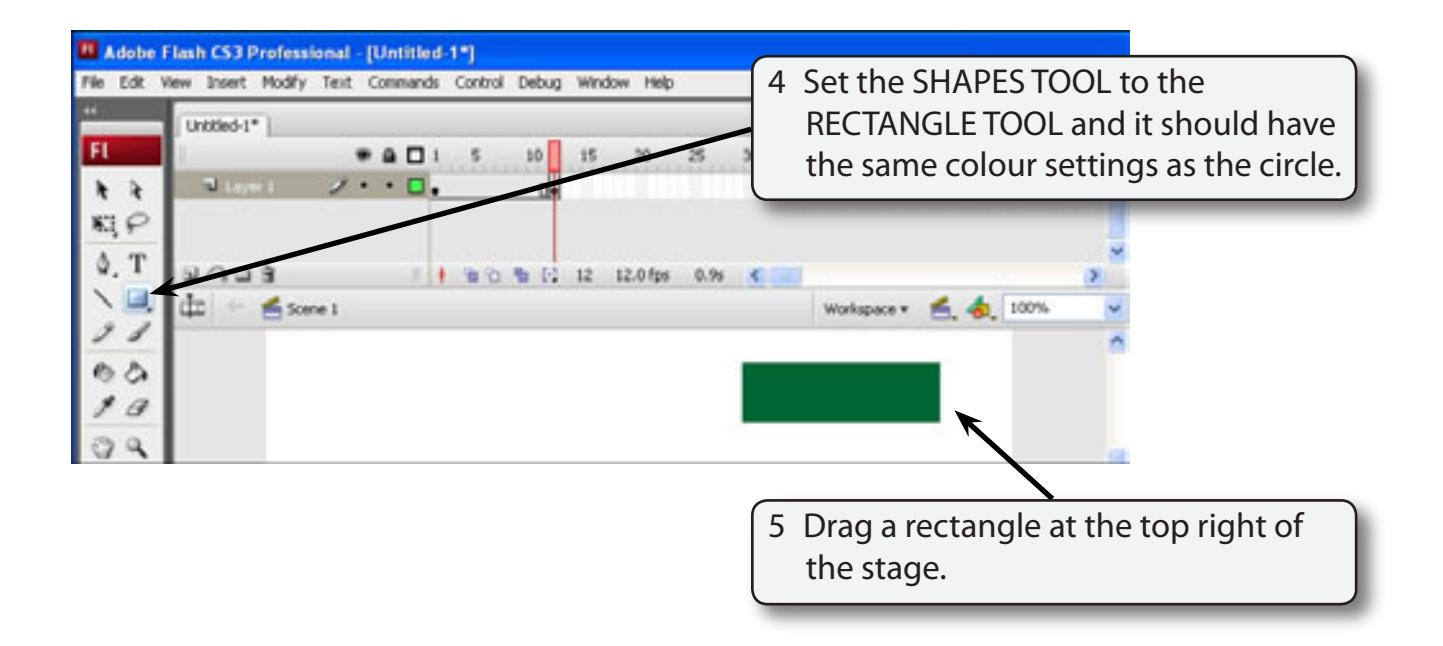

### **Setting the Shape Tween**

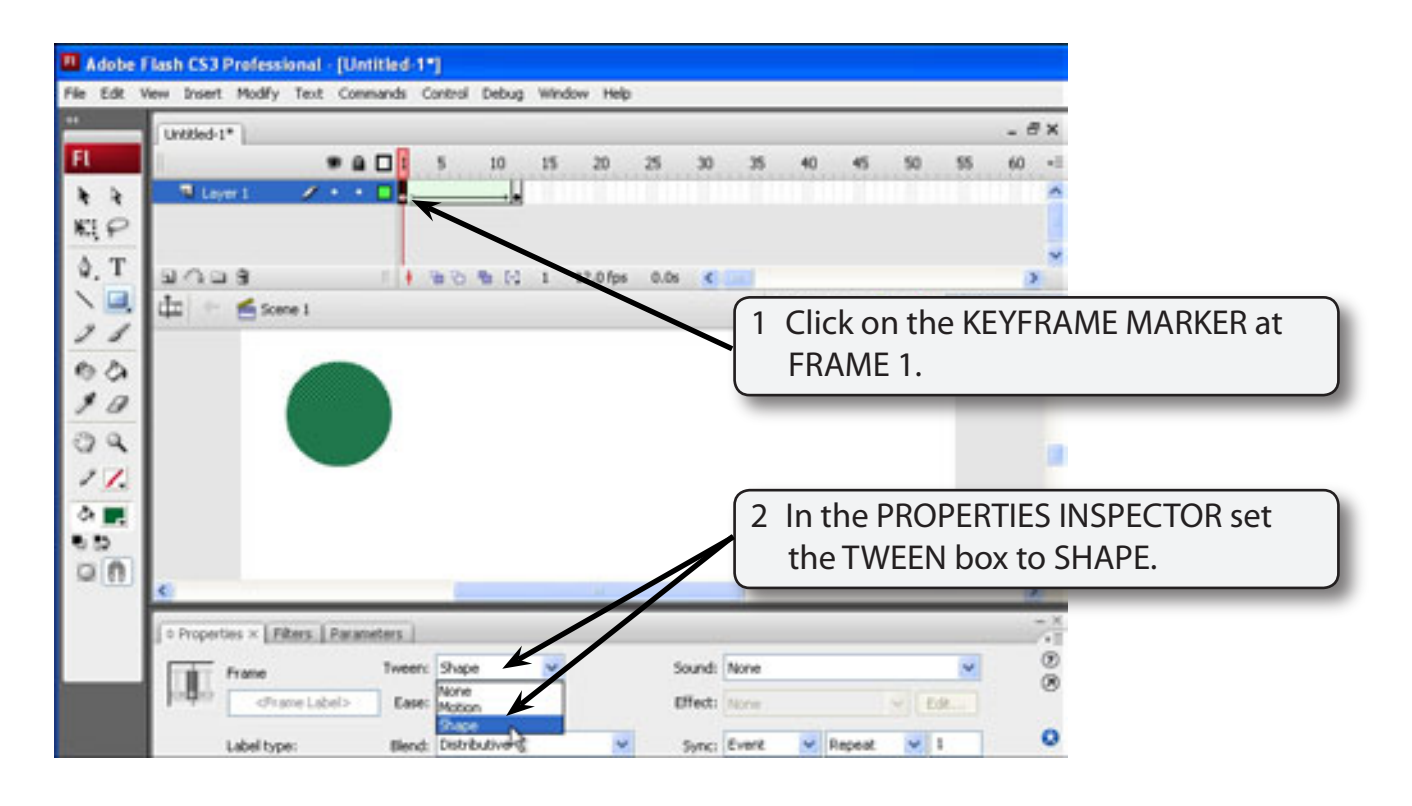

### **NOTE: Notice that the TIMELINE shading has changed to LIGHT GREEN to let you know that a SHAPE TWEEN has been set. A MOTION TWEEN is LIGHT PURPLE.**

3 Click on the stage and play the animation. The circle should gradually change to the rectangle.

## **Adjusting Shapes**

You can adjust the shapes to produce some interesting effects.

- 1 Click on the KEYFRAME MARKER at FRAME 1.
- 2 Select the SELECTION TOOL and click anywhere on the stage to deselect the circle.

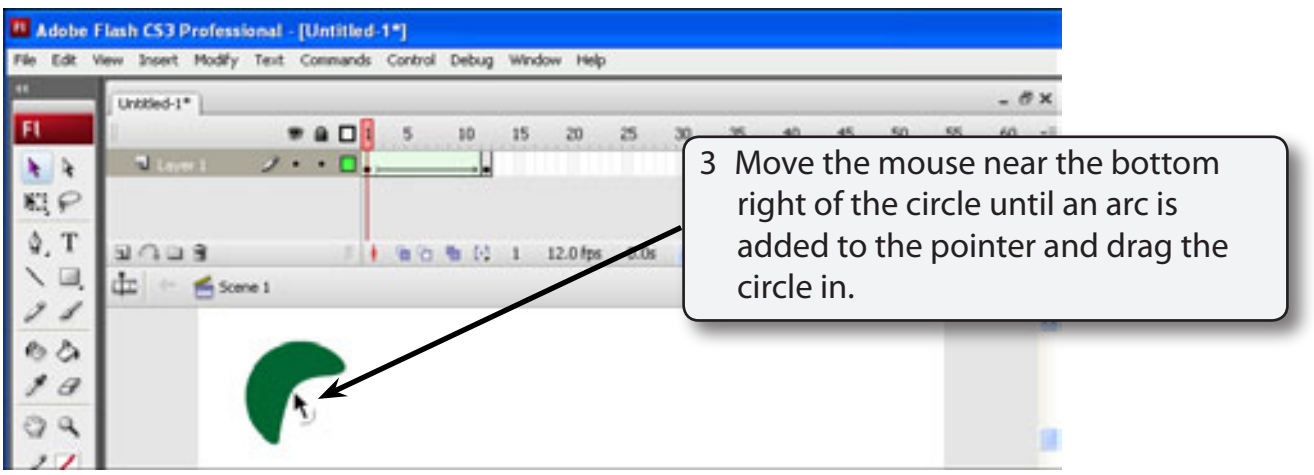

4 Play the animation to view the effect.

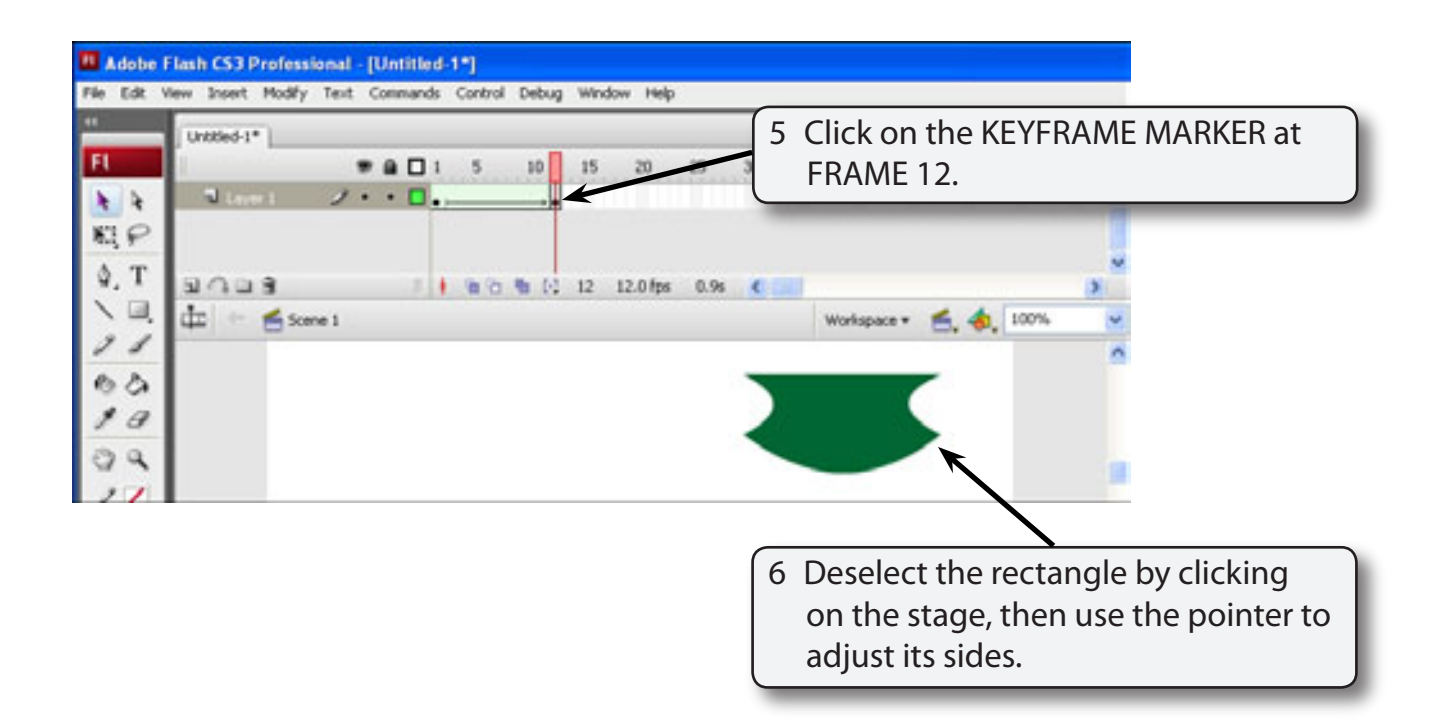

7 Play the animation to view the effect.